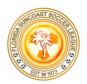

## PLAYER REGISTRATION INSTRUCTIONS

## Go to Suncoast Player Registration Page

- 1. On Left Panel
  - a. Select your Team

\*\*If you are playing on multiple teams, you will need to repeat this whole process\*\*

- On Right Panel
  - b. Returning Users Enter your Username & Password

\*\*If you do not know your username or password select the line and follow the prompts to have it emailed to you. OR Call Affinity Customer Support at 800-808-7195

- c. New Users select the gray "CREATE AN ACCOUNT" button
- 2. Returning Users skip to STEP 6
- 3. New Users Enter your personal information.
  - a. Name, Gender, Birthdate, Address, Phone, Email, Username & Password
  - b. (usernames may NOT be email addresses & Passwords must be 7/8 characters with capital and numbers)
  - c. Select Green "SAVE & CONTINUE"
- 4. Select gray "ADD SELF TO TEAM(s)" button
- 5. Select Checkbox "PLAYER" (if you are a manager, select manager checkbox) You can select multiples here as needed if you will manage and play
- 6. Verify your personal information
- Upload a photo "click here to show photo" ALL Players must have a CLEAR Head Shot NO Drivers License Picture. It must be a Selfie of your face without hat or sunglasses – no full body shots – head ONLY
- 8. Answer the 3 questions these 3 questions are for FIFA tracking players history ONLY they are not shared outside of US Soccer and FIFA.
- 9. Verify address and email.
- 10. Enter an emergency contact for during the season
- 11. Select the Green "SAVE" button
- 12. Select the Green "CONTINUE" button
- 13. Accept the ELA read and checkbox on the left side
- 14. Select the Green "AGREE & CONTINUE" button
- 15. Payment Page will show State Affiliation & League Affiliation fees.
  - a. select Payment Method and Continue enter payment details continue continue

You will now be added to your team's pending approval roster. You will ONLY receive an email if there are questions regarding your application.